# COMSOL Multiphysics®1) における "Hello World"の提案

# 中 川 邦 明

### Proposal of a "HelloWorld" for COMSOL Multiphysics<sup>®1)</sup>

### NAKAGAWA Kuniaki

2023 年 11 月2日受理

### 抄 録

 有限要素法の汎用ソフトウェア COMSOL Multiphysics® に初めて触れる人のため の自学自習用例題とチュートリアルを提案した。大学初年級の変数分離形の微分方程 式の知識だけに基づき、ちょうどプログラム言語学習における最初の Hello World プログラムに相当するような、正常に実行させた達成感を容易に味わって次のレベル に進む原動力となる効果を期待している。

#### Abstract

 Just like the "Hello World" programs for the start-ups of learning programming languages, a tutorial was presented for the first simulation to try using COMSOL Multiphysics®, a commercial finite element method software package. The examples were based on separable differential equation and the tutorial needs no further prerequisites in mathematics nor physics.

キーワード:COMSOL Multiphysics®、初学者教材、自学自習、Hello World、 常微分方程式

 初心者がプログラム言語を学ぶ最初の例題として、伝統的に Hello World プログ ラムが広く使われてきた。簡単なプログラムでありながら、正常に実行された時のさ さやかな達成感は、次に進む確かな原動力となる。

 昨年度の本紀要 2) では、有限要素法 (FEM finite element method) の汎用ソフト ウェアパッケージ COMSOL Multiphysics® による電気化学系のシミュレーションに ついて、筆者自身が自学自習により学んだ過程の記録と入門用例題とを提示した。

 まず最初に、「フィジックス」に依らない共通の COMSOL Multiphysics® の基本 的仕組みを知ることが必要で、それは COMSOL の日本総代理店、計測エンジニアリ ングシステム株式会社 (KESCO https://kesco.co.jp) によるオンデマンドセミ

ナー「はじめての COMSOL V5.6 」によって資料 3) を参照してのビデオ視聴で自学 自習できる。しかしながら前報でも指摘した通り、このセミナーを含め、他の web 上の様々な入門チュートリアルの殆どが、具体的な例題として固体力学分野を採りあ げており、私にはなじみにくく、恐らく電気化学分野の多くの人にも同感かと推察さ れた。

 当時の私にはこれらに代わる適切なチュートリアルを作成することは難しいと思わ れたので、前報では、電気化学シミュレーションの習得の基礎となる必須の概念を 2.1 節に整理して示し、オンデマンドセミナーに含まれる固体力学的内容への抵抗感を少 しでも緩和しようと試みた。

 その後、COMSOL Multiphysics® のパッケージには、偏微分方程式以外に、時間 のみに依存した常微分方程式 (ODE) の解法も含まれていると知り、それを利用して 化学反応による物質の濃度変化のシミュレーションを試みたりした。そして簡単な常 微分方程式の解法が、上記の「フィジックス」に依らない共通の COMSOL Multiphysics® の基本的仕組みを知るために利用できることに気づいた。

 このような視点から本報告では、簡単な常微分方程式のシミュレーションの例題を 通して、前報 2.1 節にまとめた COMSOL Multiphysics® の基本的仕組みのうち、「ジ オメトリ」を除くすべてを一通り学べるチュートリアルを提案したい。COMSOL Multiphysics® の先端的特徴を示すデモンストレーション効果はないが、冒頭に言及 したプログラミング言語習得での Hello World のように、全くの初学者が正常に実 行できた達成感を容易に味わい、次のレベルに進む原動力となる効果を期待するもの である。

 今回の対象から外れた「ジオメトリ」は、それぞれの具体的対象に応じた「フィジッ クス」と密接に繋がり、シミュレーションの対象に依存する。電気化学系を対象とし たものについては、既に公開<sup>4)</sup> し、今後さらに作成し追加公開していくチュートリア ルをご活用頂きたい。

#### 謝辞

 COMSOL Multiphysics® のライセンスを発行して頂きご支援を賜った、COMSOL の日本総代理店である計測エンジニアリングシステム株式会社 (KESCO) の各位に深 く感謝したい。

### 引用文献および注記

- 1) COMSOL Multiphysics は COMSOL AB の登録商標である。
- 2) 中川邦明、常葉大学教育学部紀要 43, 319-334(2023).
- 3) KESCO 技術部、「はじめての COMSOL Multiphysics®」KESCO (2015, 2021 第 6 版 ).
- 4) https://researchmap.jp/read0173563/ 資料公開

## COMSOL Multiphysics® はじめの一歩 (ver1.1)

2023-11-01 中川 邦明

⑵

 COMSOL Multiphysics® は市販の有限要素法の汎用ソフトウェアパッケージで、 COMSOL AB の登録商標である。このソフトウェアを初めて使う際に用意された例 題は、固体力学系のものが多く、その分野になじみの少ない人達にとってはかなりの 抵抗感があると思われる。ここではそのような人達が COMSOL Multiphysics® を初 めて使う第一歩のために、空間に依存せず時間だけに依存した簡単な常微分方程式 (ODE) を COMSOL Multiphysics® を用いて解く例題を提供した。

 これらの例題を習得すれば、次に各自の具体的な問題に進む際に必要となる、空間 でのジオメトリを構築し、適切なフィジックスを選択・設定していくための基礎が固 められるであろう。

### 例題1

 例題1として、放射性物質の崩壊等で広く知られている常微分方程式 (1) を取り上 げる。ここでの具体例としては、物質Aが不可逆的に一次反応をして減ってゆく系を 考える。Aの物質量濃度 [A] を c 、一次反応速度定数を k とすると、(1) が成立する。

$$
\frac{\mathrm{d}c}{\mathrm{d}t} = -kc \tag{1}
$$

 $(1)$ は変数分離の方法で解けて、 $t = 0$ における初期濃度を $c_0 \geq 0$ て、

$$
c(t) = c_0 e^{-kt}
$$

となる。

 ⑴ を COMSOL Multiphysics® を用いて数値的に解く手順を3つのステップに分 けて以下に説明する。このうちステップ1は、COMSOL Multiphysics® で問題を解 く際に、最初に行なう共通の手順で、解くべき問題に応じて空間次元とフィジックス を適切に選択する。

### ステップ1

 常微分方程式 ⑴ は空間座標を含まないので、COMSOL Multiphysics® で解く際 には、以下の 1 ~ 8 の手順で、空間次元を0次元とし、「数学」の中に含まれる「ODE/ DAE インターフェース」の「グローバル ODE/DAE(ge)」を選択する。

⒈ COMSOL Multiphysics® を起動すると、図1のような「新規」が表示されるので、 「モデルウィザード」のアイコンをクリックする。

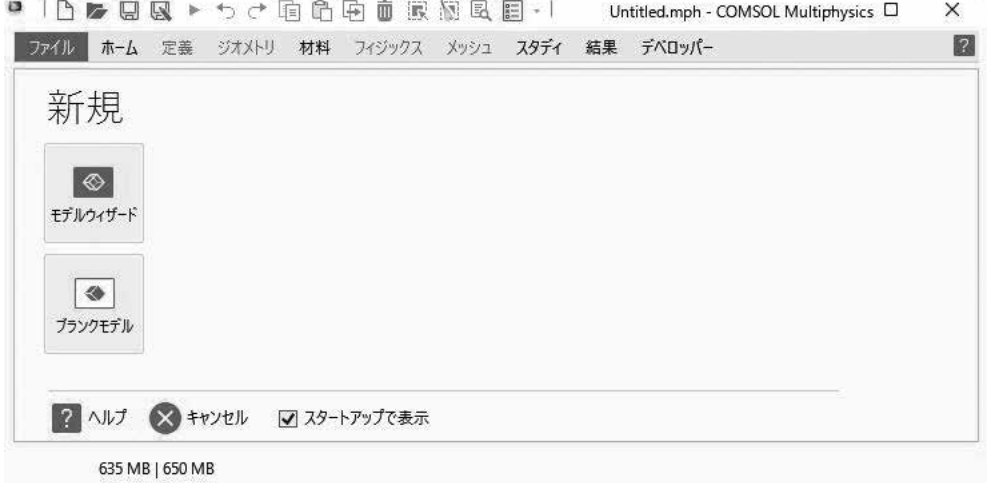

図1 COMSOL Multiphysics® 起動直後に現われる画面

- ⒉ 「空間次元選択」の画面 ( 図省略 ) が現れるので、「0D」をクリックする。
- 3. 図2のような「フィジックス選択」が表示される。ここで、▶ △u 数学の左端の をクリックすると、図3のように展開される。さらに「ODE/DAE インター フェース」の左端の▷をクリックして展開すると図4のようになる。このような パターンは、これからもしばしば現われ、ノードのツリー構造と呼ばれる。(展

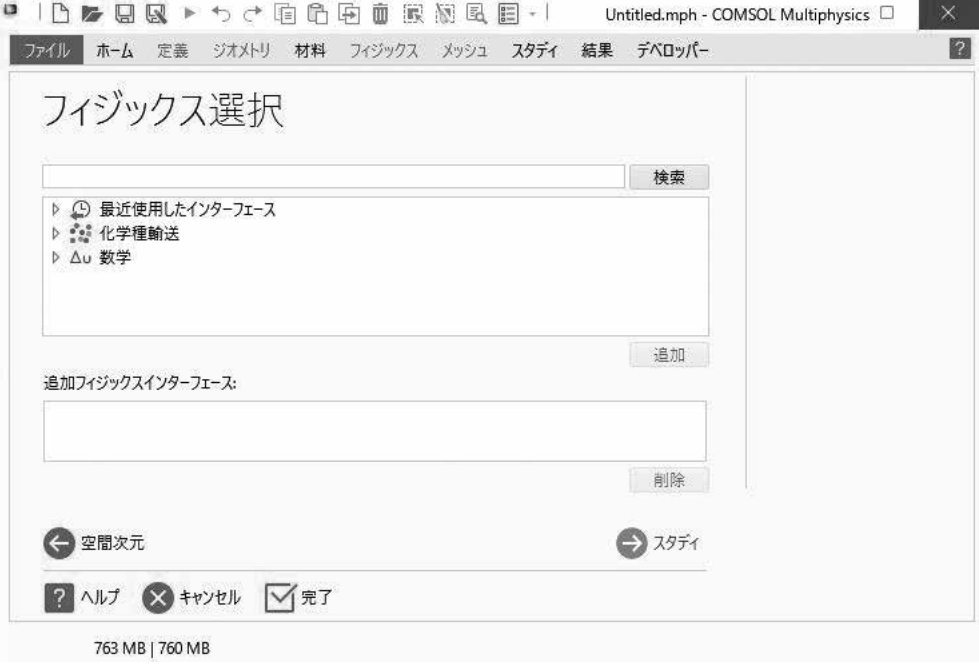

図2 「フィジックス選択」画面

開したツリーは、上位ノードの左端の▲をクリックして再び閉じることができ る。)

▲ △∪ 数学 ▲  $\frac{d}{dt}$  ODE/DAE インターフェース ▲ △∪ 数学 4 グローバル ODE/DAE (ge) ▷ 유 ODE/DAE インターフェース  $\uparrow$   $\uparrow \wedge \uparrow \uparrow$  (ev) ▷ @ 最適化および感度 ▷ @ 最適化および感度

図3 ノード「数学」を展開 図4「ODE/DAE インターフェース」を展開

- ⒋ 展開して表示した「グローバル ODE/DAE(ge)」のノードをクリックする。(以 上一連の操作を簡潔に、「数学> ODE/DAE インターフェース>グローバル ODE/DAE(ge) を選択する。」と表現する。)
- ⒌ 「グローバル ODE/DAE(ge)」が選択されていることを確認した上で、「追加」 のボタンをクリックし、さらに下方の ●2所 のボタンをクリックすると、「スタ ディ選択」が現われる ( 図省略 )。「一般スタディ」のノードの下の「時間依存」 をクリックして選択し、下方の Y #7 をクリックする。
- ⒍ 暫く待つと、図5のような画面が表示される。

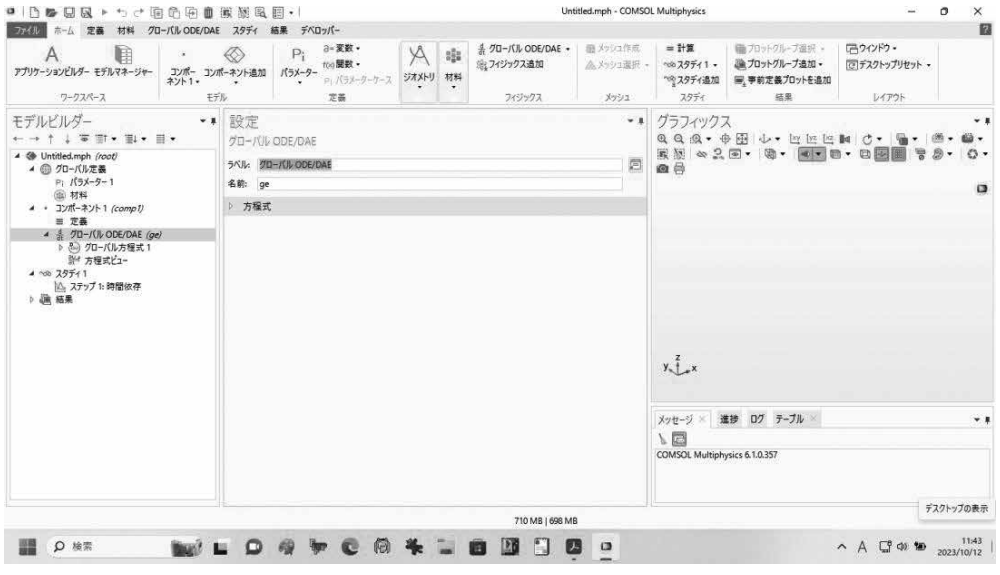

図5 モデルビルダーの画面

上部にリボンメニュー、その下にモデルビルダー、設定ウィンドウ、グラフィッ クス画面が並んでいて、グラフィックス画面の下にメッセージウィンドウが配置 されている。モデルビルダーには、ツリー構造のノードが配置されており、ノー

ドを選択し、その設定を設定ウィンドウで行なう。以上で具体的なシミュレーショ ンモデルを作る準備が整った。

- ⒎ ここまでの結果を保存してステップ1を終えよう。画面左上の「ファイル」をク リックし、現われたメニューの中から「名前をつけて保存」を選択し、ファイル 名を「ex01」として保存する。拡張子は自動的に mph がつけられる。今後の作 業では、随時「保存」により上書き保存しておくのが良い。
- ⒏ ウィンドウ右上端の閉じるボタンをクリックして、COMSOL Multiphysics® を 終了する。

### ステップ2

ステップ1で保存した ex01.mph のアイコンをダブルクリックすると、COMSOL Multiphysics® が起動し、再びモデルビルダーの画面(図5)が表示される。

### グローバルパラメータの定義

 下記の 1 ~ 3 の手順に従って操作することによって、反応速度定数 k、濃度の初期 値 c0、計算する時間範囲 td を、グローバルパラメータとして SI 単位での数値とし て定義する。これらの値を変えたい時は、ここの定義を変更すれば良い。

- 1. 「モデルビルダー」のウィンドウで、「グローバル定義」ツリー下の「パラメータ1」 を選択すると、右の「パラメータ」設定ウィンドウの「パラメータ」セクション に、名前、式、値、説明、の欄の並んだ空の表が表示される。
- 2. 「名前」欄の下をクリックして半角小文字で k、「式」欄に同様に 1[1/s]、と入 力すると、値の欄に 1 1/s と現れる。その右の「説明」のところに 速度定数 と 打ち込む。ここで変数名は半角で、大文字と小文字を区別することに注意せよ。
- 3. 次の行の「名前」と「式」の欄に、c0、1[mol/m^3]、と入力し、「説明」を初 期濃度、さらにその次の行をそれぞれ、td、1[s]、時間範囲 とする。

#### グローバル方程式の設定

 下記の 1 ~ 6 の手順に従って操作することによって、ステップ1で設定した「グロー バル ODE/DAE(*ge*)」のノードに、解きたい常微分方程式 ⑴ を設定する。方程式は 右辺を左辺に移項して、f(u,ut,utt,t)=0 の形にして入力する。ここで u は時間 t に依存した解くべき従属変数、ut はその1階時間微分、utt はその2階時間微分 である。従って (1) は従属変数を c として、ct+k\*c=0 の形で入力すれば良いことが 分る。また、それぞれの変数の単位にも留意が必要で、従属変数 c の単位は SI 単位 系で mol/m^3、ソース項 ct+k\*c は、濃度の時間微分の次元を持つので、mol/ (s\*m^3) の単位となる。

⒈ 「コンポーネント1(*comp1*)」ツリー下の「グローバル ODE/DAE(*ge*)」ノード の下の「グローバル方程式1」ノードをクリックして開く。

- ⒉ 現れた「グローバル方程式」の設定ウィンドウを下にスクロールし、「単位」セ クションの、「従属変数量」の表の右に2つ縦に並んだアイコンボタンの上のア イコンにマウスポインタを置くと、「従属変数量を選択」と現われるので、この「従 属変数量を選択」ボタンをクリックする。(このようにアイコンボタンの上にマ ウスポインタを置くと、そのボタンの説明が現われることを頭に入れておくこ と。)
- ⒊ 現れた「物理量」のボックスで、「一般」のツリーを開き、「濃度 (mol/m^3)」を 選択し、「OK」をクリックする。
- ⒋ 続いて「ソース項量」の右に2つ縦に並んだアイコンの下の「ソース項単位を定 義」のアイコンをクリックする。
- ⒌ 「ソース項量」欄の下に「カスタム単位」と現れる。その右の「単位」欄の下の 枠をクリックして「mol/(s\*m^3)」と入力する。
- ⒍ 「グローバル方程式」の設定ウィンドウを上方にスクロールし、「グローバル方程 式 | セクションで、「名前 | の欄の下の枠に c、その右の f(u,ut,utt,t)(mol/ (m^3\*s)) の欄に ct+k\*c、さらにその右の初期値 (u\_0)(mol/m^3) の欄に c0 をそれぞれ入力する。

### スタディの設定と計算

 下記の 1 ~ 3 の手順に従って操作することによって、スタディのツリー下に設定し た「時間依存」のノードで、時間 t の 0 ~ td 範囲で td/100 刻みに設定した上で計 算を実行する。

- ⒈ モデルビルダーのツリーで、スタディ1>ステップ1:時間依存を選択する。
- ⒉ 「時間依存」設定ウィンドウの「スタディ設定」セクションで、「出力時間」の枠 の右の(範囲)のボタンをクリックし、現れたボックスの「ステップ」を td/100、「 終 了 」 を td と し て「 置 換 」 を ク リ ッ ク す る。 枠 内 に range(0,td/100,td) と現われる。(最初から、枠内に自分でこの式を直接入 力しても良い。)
- ⒊ 「時間依存」設定ウィンドウ上方の「計算」ボタンをクリックすると計算が始まる。 右下の「情報ウィンドウ」に進捗状況が表示される。そのすぐ右の×印の停止ボ タンをクリックすると、計算が中断される。

### 結果のグラフの整飾

 表示された計算結果のグラフの標題、凡例、軸の説明などを適切に変更し、見易い グラフを作ること、また、グラフの画像、計算結果の数値をどう取得するかについて 以下に説明する。

⒈ 計算が終了すると、結果> 1D プロットグループ1 のノードで、グラフィック スウィンドウに濃度の時間変化が表示される。パラメータの定義で td を 1s と してあるので、1s までの濃度変化が表示されている。

- 2. 「タイトル」セクション(開かれていない時は、「タイトル」の文字の左の ▷ を クリックして開く)で、「タイトルタイプ」で「マニュアル」を選択し、下のタ イトル:の枠内に「0 ~ eval(td,s)s の濃度変化」と入力する。
- ⒊ 下方向にスクロールし、「レジェンド」セクションで、「レジェンドを表示」にチェッ クが入っていない場合は、チェックを入れ、「位置:」で「右上」を選択する。
- ⒋ 「1D プロットグループ」のツリー下の「グローバル1」ノードをクリックし、「グ ローバル」設定ウィンドウの「y 軸データ」セクションを開く。「式」の c の「説 明」欄をクリックし、「濃度」と入力する。
- ⒌ 続いて下方の「レジェンド」セクションを開く。「レジェンドを表示」にチェッ クが入っていない場合は、チェックを入れ、「レジェンド」で「評価済」を選択 する。下の「レジェンド」の枠内に「k=eval(k,1/s)/s」と入力し、「グロー バル」設定ウィンドウ上方の [ プロット ] ボタンをクリックすると、グラフの凡 例に k の値が表示される。
- ⒍ グラフの画像を取り込みたい場合は、グラフの上方のボタン列の右から2番目の 「画像スナップショット」ボタンをクリックし、現れたダイアログを確認して 「OK」をクリックする。画像はクリップボードにコピーされるので、画像ソフ トで貼り付けて保存すればよい。また、ここでの「グローバル 1」ノードのような、 プロットノード(「1D プロットグループ 1」ノードのような、プロットグループ ノードではないことに注意!)を右クリックし、現れたメニューの中から「プロッ トデータをクリップボードにコピー」を選択すると、クリップボードにグラフの 計算結果の数値がコピーされる。そのクリップボードを例えば Excel に文字列と して読み込ませ、固定長の区切り位置で分割した上で数値に変換すれば、計算結 果の数値が利用できる。
- ⒎ 以上の操作が問題なくできたら、画面左上の「ファイル」をクリックし、現われ たメニューの中から「保存」を選択し、ファイル ex01.mph に上書き保存する。
- ⒏ ウィンドウ右上端の閉じるボタンをクリックして、COMSOL Multiphysics® を 終了する。

【課題1】上記手順6に従って計算結果をスプレッドシートに保存し、解析解 ⑵ に よる計算値と比較せよ。

### ステップ3

 パラメータとして設定した速度定数 k の値を順次変えて計算(「パラメトリックス イープ」と呼ばれる)し、その結果を比較してみよう。ステップ2で保存したファイ ル ex01.mph を再び開き、以下の手順に従って操作する。

パラメトリックスイープの設定と計算

- ⒈ モデルビルダー(図5)上部のリボンメニューの「スタディ」タブをクリックし、 「スタディステップ」グループの中の「パラメトリックスイープ」をクリックする。
- ⒉ 現われた「パラメトリックスイープ」設定ウィンドウの「スタディ設定」セクショ ンの表の枠下に並んだボタンの左から3番目の+(追加)ボタンをクリックし、「パ ラメーター名」で k(速度定数) を選択する。パラメーター値リストに 10^range(-1,1,1)を入力する。(10の冪指数を -1 から 1 まで 1 刻みで変える。 従って 10<sup>-1</sup>=0.1, 10<sup>0</sup>=1, 10<sup>1</sup>=10 の 3 つの値について順に計算する。)
- ⒊ リボンメニュー「スタディ」の中、左端の「計算」をクリックして計算を始める。 計算が終了すると、結果> 1D プロットグループ2 のノードで、グラフィック スウィンドウに3つの k の値に対する解が並んで表示されている。
- ⒋ 結果> 1D プロットグループ1 をクリックし、「1D プロットグループ」の設定ウィ ンドウの「データ」セクションの「データセット」で「スタディ1/ パラメトリッ ク解1(sol2)」を選択する。(ステップ2の計算結果が「1D プロットグループ1」 で、今回のパラメトリック解が「1D プロットグループ2」のノードでそれぞれ 表示されているが、ステップ2で作成した「1D プロットグループ 1」のグラフ の整飾をそのまま利用して手間を省くため、そのノードで今回のパラメトリック 解を表示できるように切り替えた。)
- ⒌ 「1D プロットグループ1」 のツリー下の「グローバル 1」ノードをクリックし、 「グローバル」設定ウィン ドウをスクロールして「x 軸データ」セクションを開 く。「軸ソースデータ」を「時 間」にし、「グローバル」 設定ウィンドウ上方の「プ ロット ] ボタンをクリック すると、図6のように、3 つの k の値についての計 算結果を比較するグラフが 表示される。(横軸が各パ

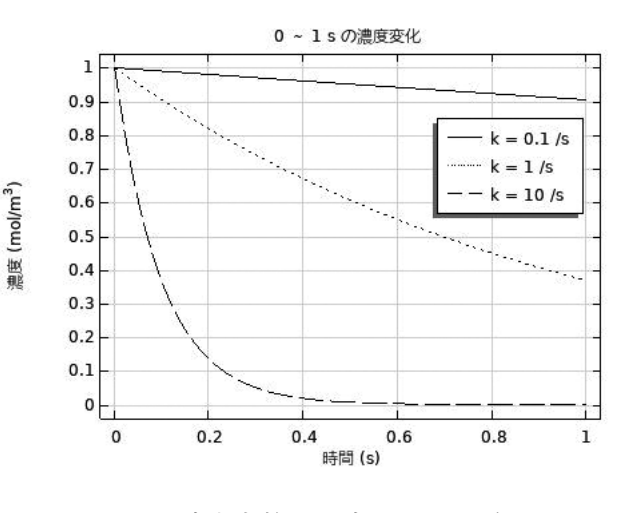

図6 速度定数 k を変えた (1) の解

ラメータに対する計算値を順に表示していたのを時間に切り替えた)

- ⒍ グラフの線が凡例と重なって見にくい場合などは、結果> 1D プロットグループ 1 をクリックし、「1D プロットグループ」の「レジェンド」セクションの「位置」 を「マニュアル」にする。「x 位置」あるいは「y 位置」の数値を 0 から 1 の範 囲で変えて [ プロット ] をクリックすれば、位置を変更できる。
- ⒎ 結果> 1D プロットグループ2 を右クリックし、現れたメニューの中から「削除」

を選択し、削除を確認の上、ノードを削除する。 ⒏ ファイルを上書き保存し、COMSOL Multiphysics を終了する。

# 例題 2

 例題2として、時間依存変数が2つある連立常微分方程式を取り上げよう。例題1 に続いて化学反応系を具体例とし、物質AとBの間が可逆的な一次反応で相互に結び ついている  $A \frac{k_1}{k_2} B$  のような系をとり上げる。Aの物質量濃度 [A] を  $c_1$ 、A からBへの一次反応速度定数を  $k_1$ 、Bの物質量濃度 [B] を  $c_2$ 、BからAへの一次 反応速度定数を  $k_2$  とすると、 $c_1$ 、 $c_2$  の満たす連立常微分方程式は次のようになる。

$$
\frac{dc_1}{dt} = -k_1c_1 + k_2c_2 \tag{3}
$$

$$
\frac{\mathrm{d}c_2}{\mathrm{d}t} = k_1 c_1 - k_2 c_2 \tag{4}
$$

(3) + (4)  $\pm 0$ ,

$$
\frac{\mathrm{d}(c_1+c_2)}{\mathrm{d}t}=0\tag{5}
$$

従って、 $c_1$ 、 $c_2$ の初期濃度をそれぞれ $c_{10}$ 、 $c_{20}$ とすると、

$$
c_1 + c_2 = c_{10} + c_{20} \tag{6}
$$

⑹ と ⑶ から を消去すると、

$$
\frac{dc_1}{dt} = -k_1c_1 + k_2(c_{10} + c_{20} - c_1) = -(k_1 + k_2) \left[ c_1 - \frac{k_2}{k_1 + k_2} (c_{10} + c_{20}) \right]
$$
(7)

$$
\frac{\mathrm{d}}{\mathrm{d}t} \bigg[ c_1 - \frac{k_2}{k_1 + k_2} (c_{10} + c_{20}) \bigg] = -(k_1 + k_2) \bigg[ c_1 - \frac{k_2}{k_1 + k_2} (c_{10} + c_{20}) \bigg]
$$
\n(8)

これを積分し、初期濃度を用いると、

$$
c_1 - \frac{k_2}{k_1 + k_2}(c_{10} + c_{20}) = \left[c_{10} - \frac{k_2}{k_1 + k_2}(c_{10} + c_{20})\right]e^{-(k_1 + k_2)t} = \frac{k_1c_{10} - k_2c_{20}}{k_1 + k_2}e^{-(k_1 + k_2)t}
$$
(9)

即ち、

$$
c_1 = \frac{k_1 c_{10} - k_2 c_{20}}{k_1 + k_2} e^{-(k_1 + k_2)t} + \frac{k_2}{k_1 + k_2} (c_{10} + c_{20})
$$
 (10)

従って ⑹ より

$$
c_2 = -\frac{k_1c_{10} - k_2c_{20}}{k_1 + k_2}e^{-(k_1 + k_2)t} + \frac{k_1}{k_1 + k_2}(c_{10} + c_{20})
$$
\n(1)

となる。

 COMSOL Multiphysics® では、2変数となっても、1変数の場合と同様の考え方 で設定できる。それらの設定のうち、ステップ1は全部、ステップ2、ステップ3も かなりの部分が例題1と共通なので、設定を新規に全てやり直す代りに、既に作成し た例題1のファイルをコピーして改名し、不要なノードを削除したり、ノードの設定 を変更したりして、例題2のファイルを作成できる。その手順を以下に説明する。

 「グローバル ODE/DAE(ge)」では2つの方程式を入力することになる。具体的には、 ⑶は従属変数を c1 として、c1t+k1\*c1-k2\*c2=0 の形、⑷は従属変数を c2 として、 c2t-k1\*c1+k2\*c2=0 の形、でそれぞれ入力すれば良い。下記手順 9 では、これら を直接手入力する手間を省くために、これらの式を既に入力したファイル ex02\_ ode.txt からロードする方法を示した。

反応速度定数として k1 = 2 s<sup>-1</sup>、k2 = 1 s<sup>-1</sup>、濃度の初期値として c10 = 1 mo1/m<sup>3</sup>、 c20 = 0 mo1/m3、をグローバルパラメータとして適切な SI 単位を付して定義する。 これについても、手順 8 では、用意したファイルからロードする手順で説明した。

 結果のグラフ出力は、手順 10 および 11 で、c1 と c2 の2つの濃度を縦軸に表示 するように設定する。

- ⒈ ファイル ex01.mph をコピーし、ex02.mph と改名する。
- ⒉ 改名した ex02.mph のアイコンをダブルクリックして開く。
- ⒊ リボンメニューの「スタディ」タブをクリックし、「クリア」グループの中の「全 解消去」をクリックし、「操作を確認」で「はい (Y)」をクリックする。
- ⒋ スタディ1>パラメトリックスイープ のノードを右クリックし、現れたメニュー の中から「削除」を選択し、確認してノードを削除する。
- ⒌ 結果> 1D プロットグループ1 のノードをクリックし、「1D プロットグループ」 の設定ウィンドウの「データ」セクションの「データセット」で「スタディ1/ 解1(sol1)」を選択する。
- ⒍ 引き続き「1D プロットグループ」設定ウィンドウの「タイトル」セクションで、 タイトルの「0 ~ eval(td,s) s の濃度変化」の後ろに全角のスペースを1つ 空け、その後ろに「k1 = eval(k1, 1/s)/s、k2 = eval(k2, 1/s)/s」と 入力する。
- ⒎ さらに引き続き「1D プロットグループ」設定ウィンドウの下方で、「レジェンド」 セクションの「位置」で「マニュアル」が選択されているのを「右上」にする。
- ⒏ グローバル定義>パラメータ1 のノードをクリックし、「パラメータ」設定ウィ ンドウの「パラメータ」セクションのリストから名前欄の k を右クリックし、 現われたメニューから「削除」を選択する。c0 についても同様に削除する。続 いて下方に並んだアイコンボタンの右から3つ目の「ファイルからロード」アイ コンをクリックする。ファイルの選択画面が現われるので、この説明文書と同じ ディレクトリに入った ex02 param.txt を選択し、「開く」ボタンをクリック

する。

- ⒐ コンポーネント1(*comp1*) >グローバル ODE/DAE(*ge*) >グローバル方程式 1 のノードをクリックし、「グローバル方程式」設定ウィンドウの「グローバル 方程式」セクションのリストから名前欄の c を右クリックし、現われたメニュー から「削除」を選択する。表の下に並んだアイコンボタンの右から3つ目の「ファ イルからロード」アイコンをクリックする。ファイルの選択画面で、この説明文 書と同じディレクトリに入ったex02\_ode.txtを選択し、「開く」ボタンをクリッ クする。
- 10. 結果> 1D プロットグループ1>グローバル1 のノードをクリックし、「グロー バル」設定ウィンドウの「y 軸データ」セクションを開く。「式」の c を c1 に、 その「説明」欄の「濃度」を「濃度 c1」にそれぞれ変更する。次の行に、c2 と 濃度 c2 を同様に入力する。
- 11. 引き続き「グローバル」設定ウィンドウで、下方にスクロールし、「レジェンド」 セクションの「レジェンド」で「評価済」が選択されているのを「自動」に変更 する。
- 12. リボンメニューの「スタディ」タブ をクリックし、左端の「計算」をク リックして計算を始める。計算が終 了すると、結果 > 1D プロットグ ループ1 のノードで、グラフィッ クスウィンドウに、図7のように c1 と c2 の2つの濃度の時間変化 が表示される。

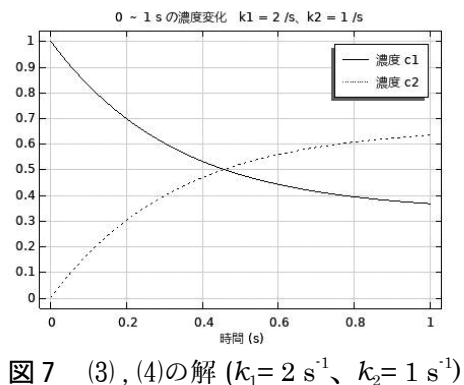

- 13. 以上の操作が問題なくできたら、画 面左上の「ファイル」をクリックし、 現われたメニューの中から「保存」を選択し、ファイル ex02.mph に上書き保 存する。
- 14. ウィンドウ右上端の閉じるボタンをクリックして、COMSOL Multiphysics® を 終了する。

【課題2】上記のように例題1で作成したファイルを利用するのではなく、例題1の 手順に沿って、一部を適宜変更しながら新規に例題2のファイルの作成を試みよ。